## **คูมือการตั้งคาและวิธีการสงขอมูล MOPH PHR Center**

### **ขั้นตอนการเปดสิทธิ์การสงขอมูล MOPH PHR Center**

เปิดเว็บไซต์ <https://cvp1.moph.go.th/accountcenter> เขาสูระบบดวย USER/PASSWORD เดียวกับที่สงขอมูลวัคซีนโควิด

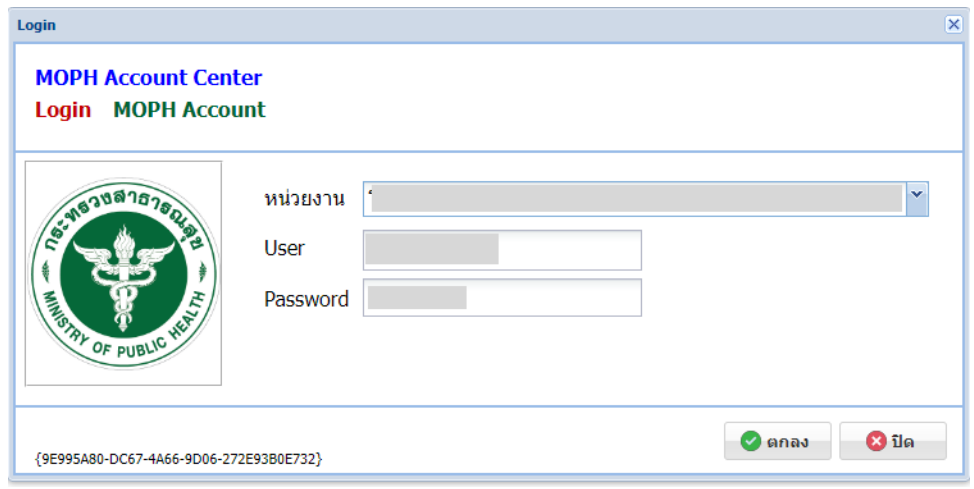

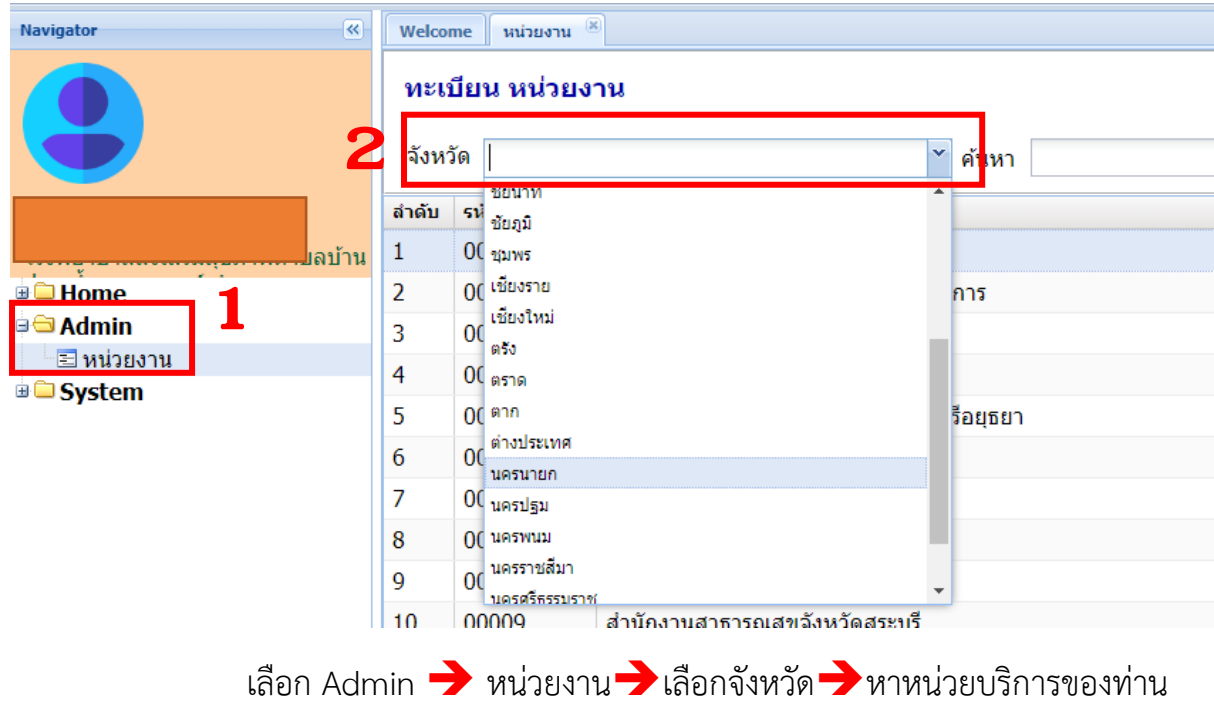

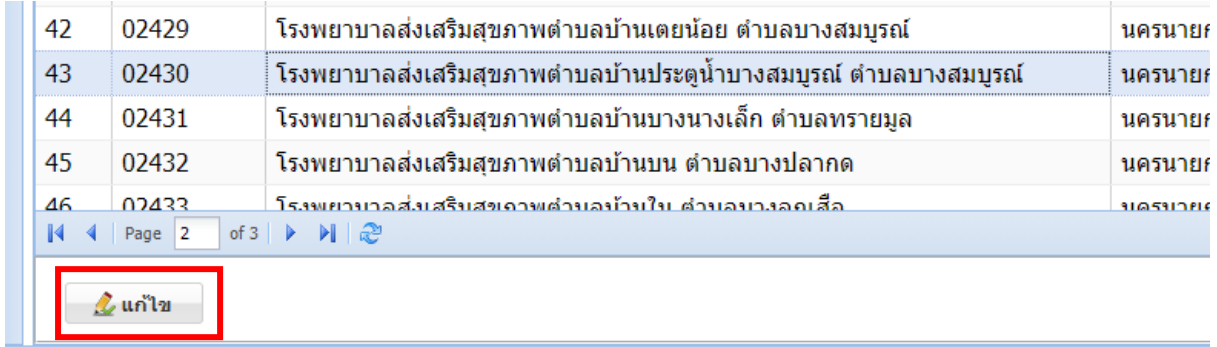

### เมื่อพบหนวยบริการของทานแลว **กดแกไข**

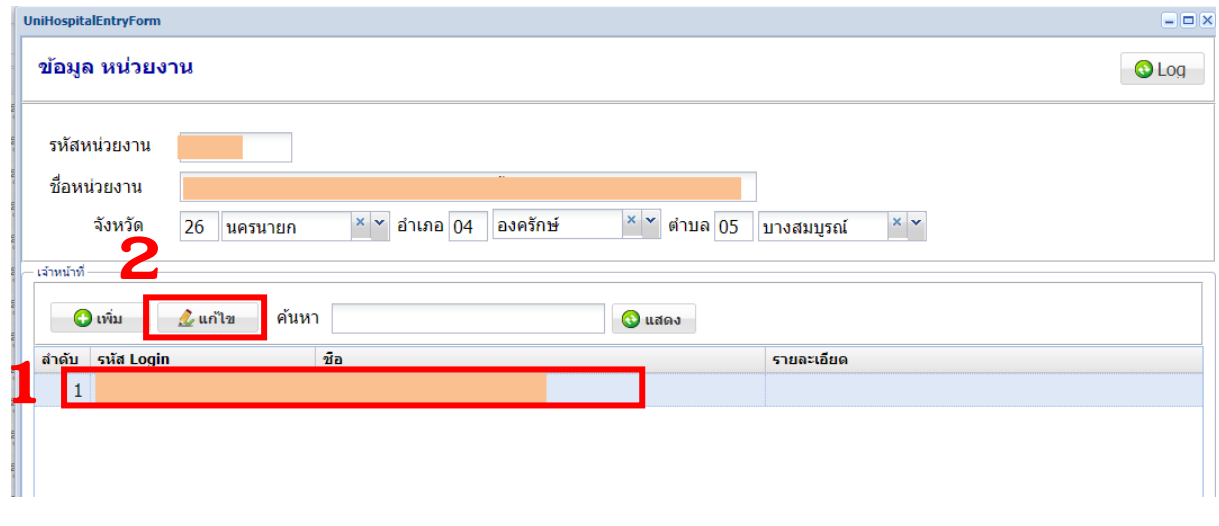

เลือก รหัส Login 1 รหัส เพื่อใช้ในการส่งข้อมูล $\rightarrow$ แก้ไข

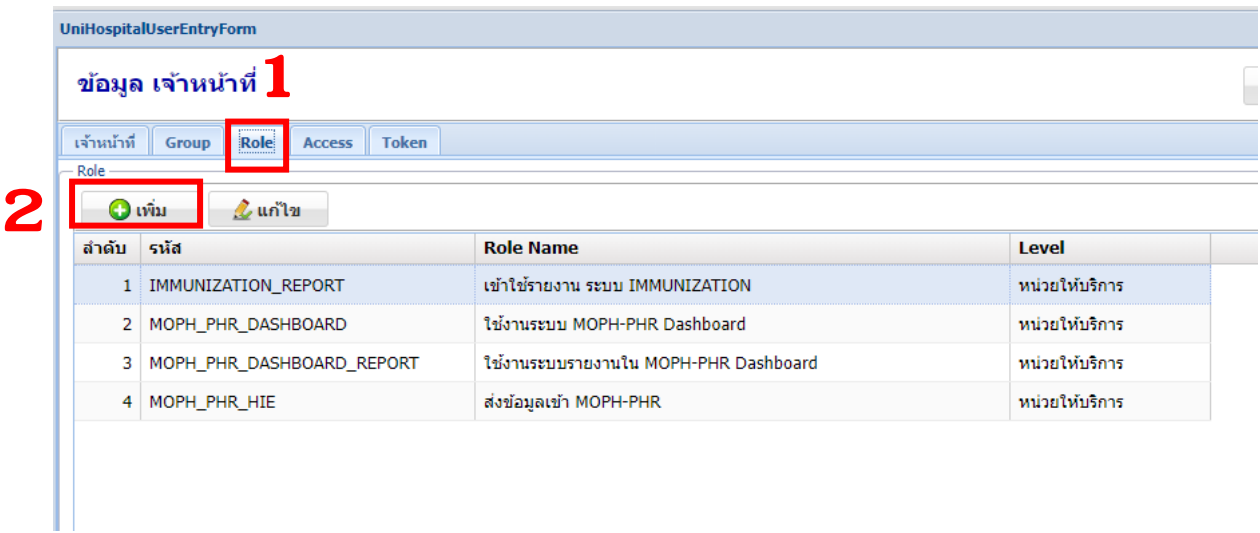

ที่แท็บ Role เพิ่ม

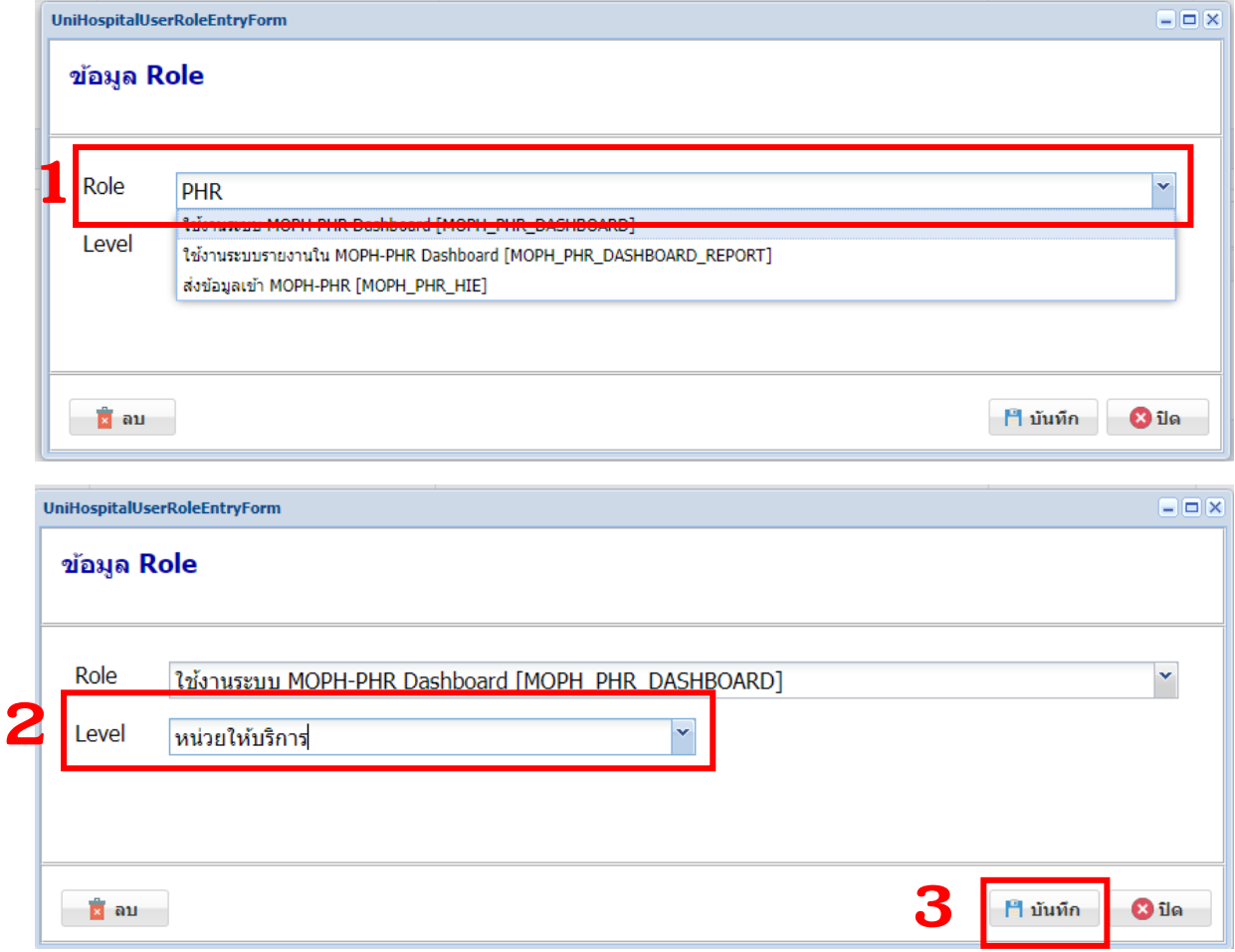

ที่ชอง Role เลือก **MOPH\_PHR\_DASHBOARD** ที่ชอง Level **เลือกหนวยใหบริการ**

ที่ชอง Role เลือก **MOPH\_PHR\_DASHBOARD\_REPORT** ที่ชอง Level **เลือกหนวยใหบริการ**

ที่ชอง Role เลือก **MOPH\_PHR\_HIE** ที่ชอง Level **เลือกหนวยใหบริการ**

**\*\* เลือกแลวกดบันทึกทีละหัวขอ \*\***

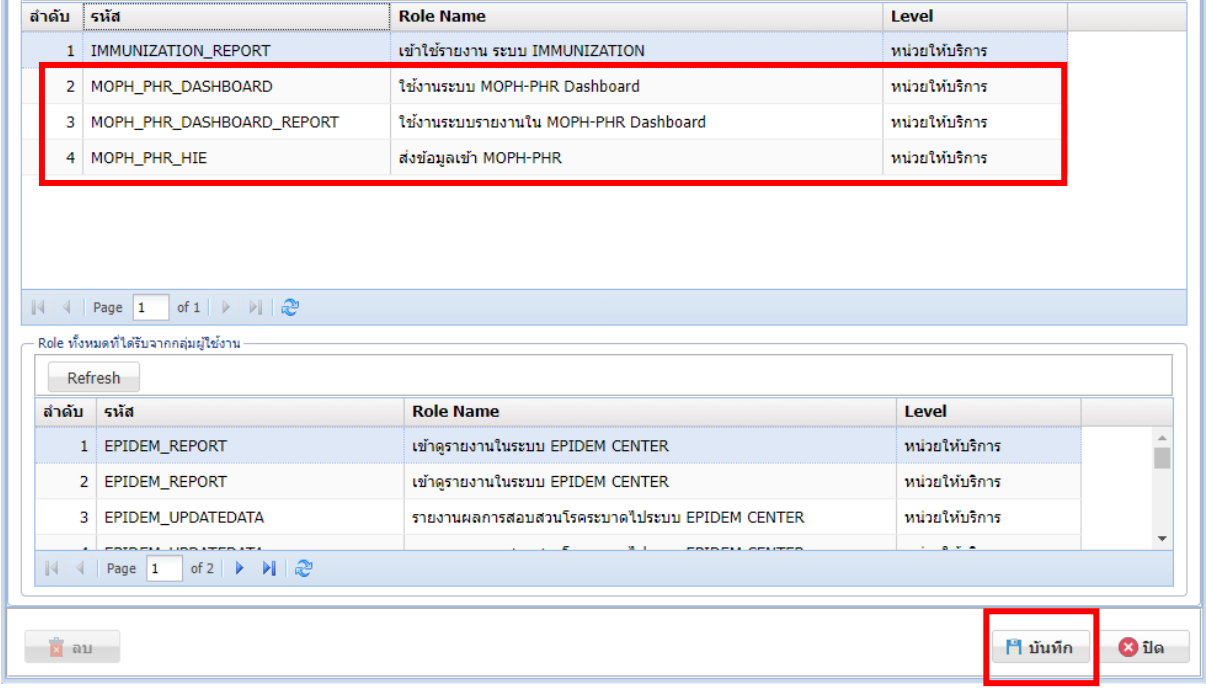

# ตรวจสอบความถูกต้องของข้อมูล $\overrightarrow{ }$  บันทึก

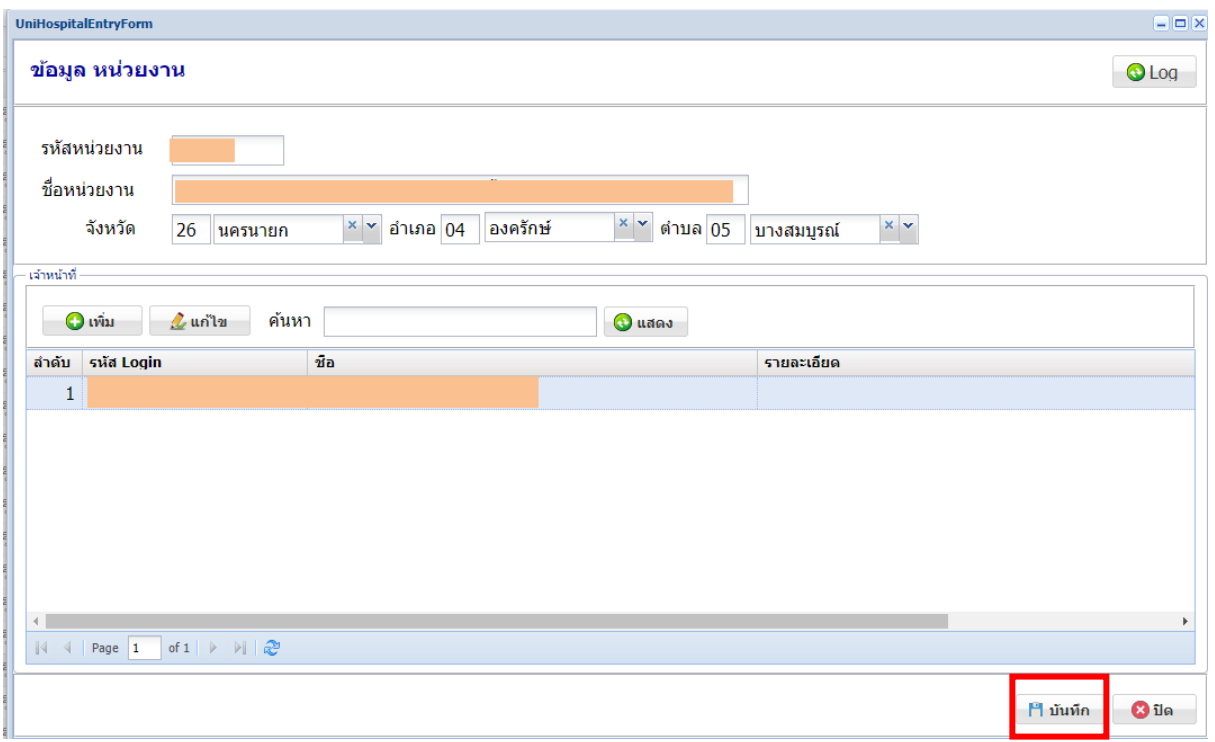

กด **บันทึก**

# **>>> จบขั้นตอนการเปดสิทธิ์การสงขอมูลเขาระบบ MOPH PHR Center <<<**

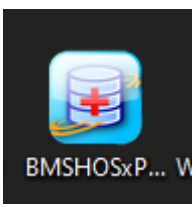

#### เขาโปรแกรม **BMSHOSxPXE4CloudApplicationInstaller**

หากไมมีโปรแกรมดาวโหลดไดที่

#### <https://hosxp.net/video/moph/BMSHOSxPXE4CloudApplicationInstaller.zip>

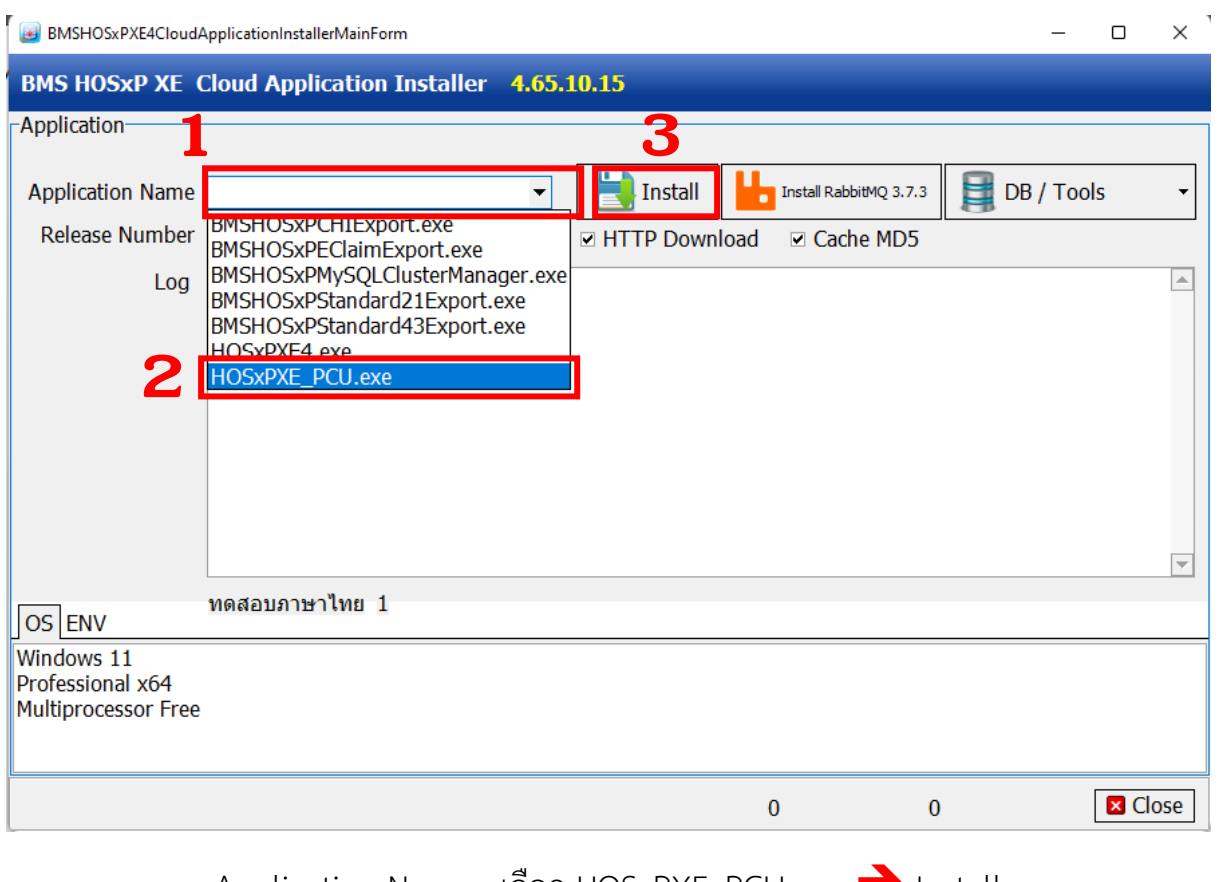

Application Name : เลือก HOSxPXE\_PCU.exe > Install

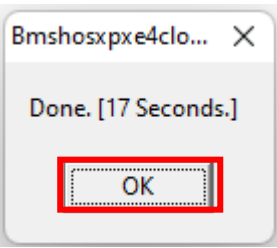

โปรแกรมติดตั้งเสร็จ กด **OK**

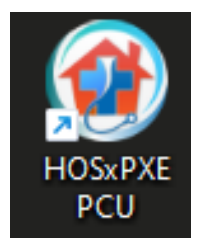

### เขาโปรแกรม **HOSXPXE PCU**

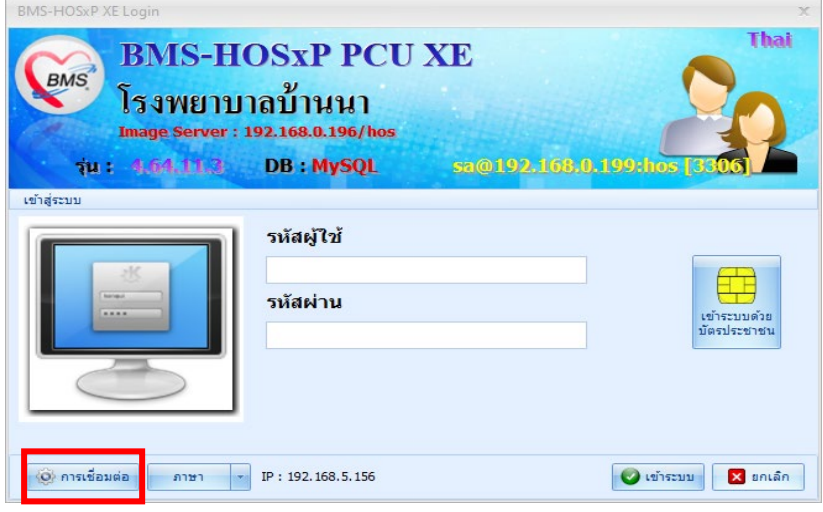

### กด **การเชื่อมตอ**

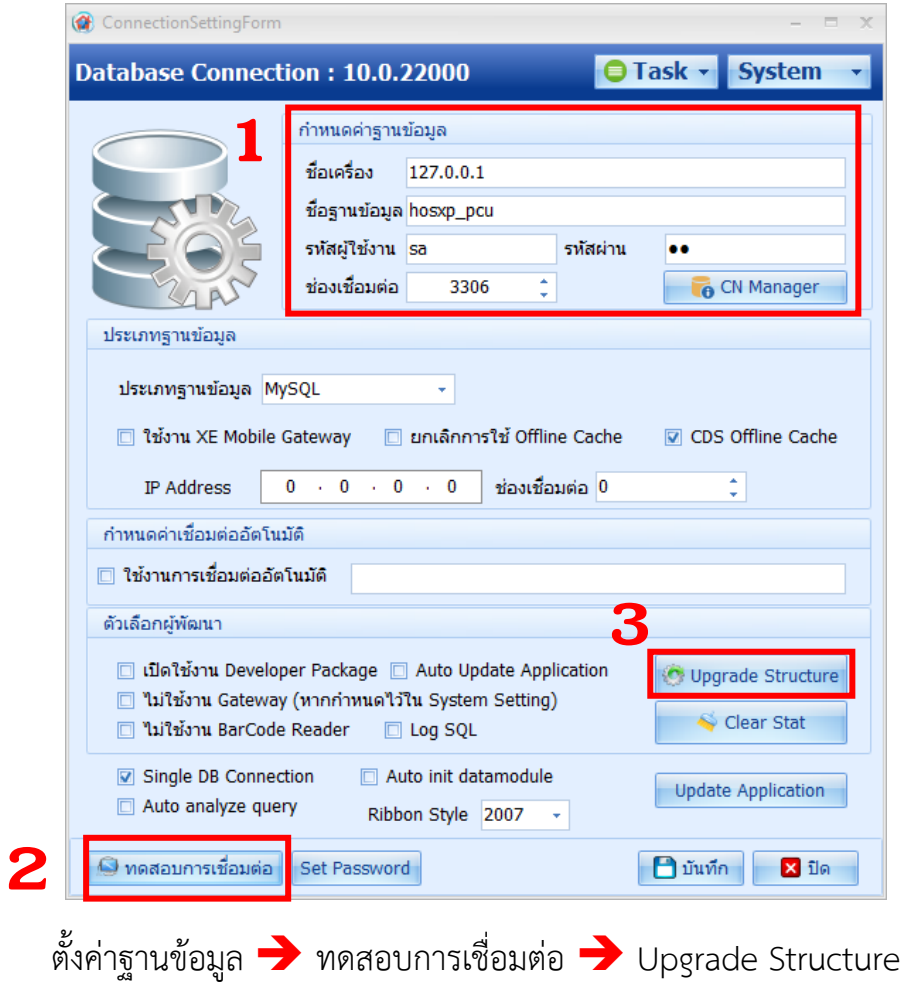

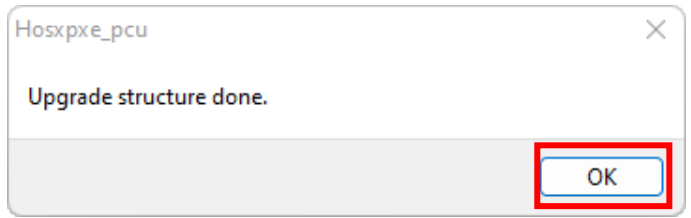

อัพเดทขอมูลเรียบรอย กด **OK**

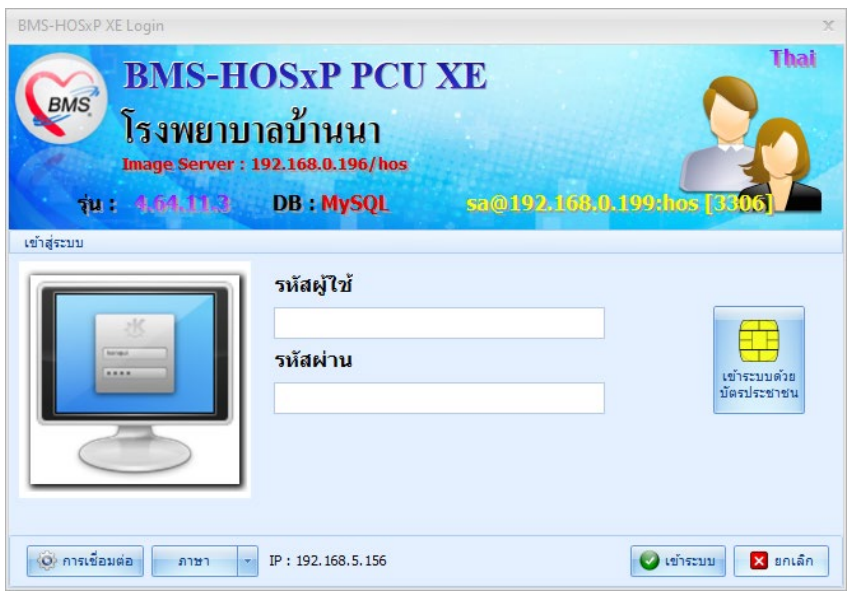

เขาระบบ **HOSxP PCU XE**

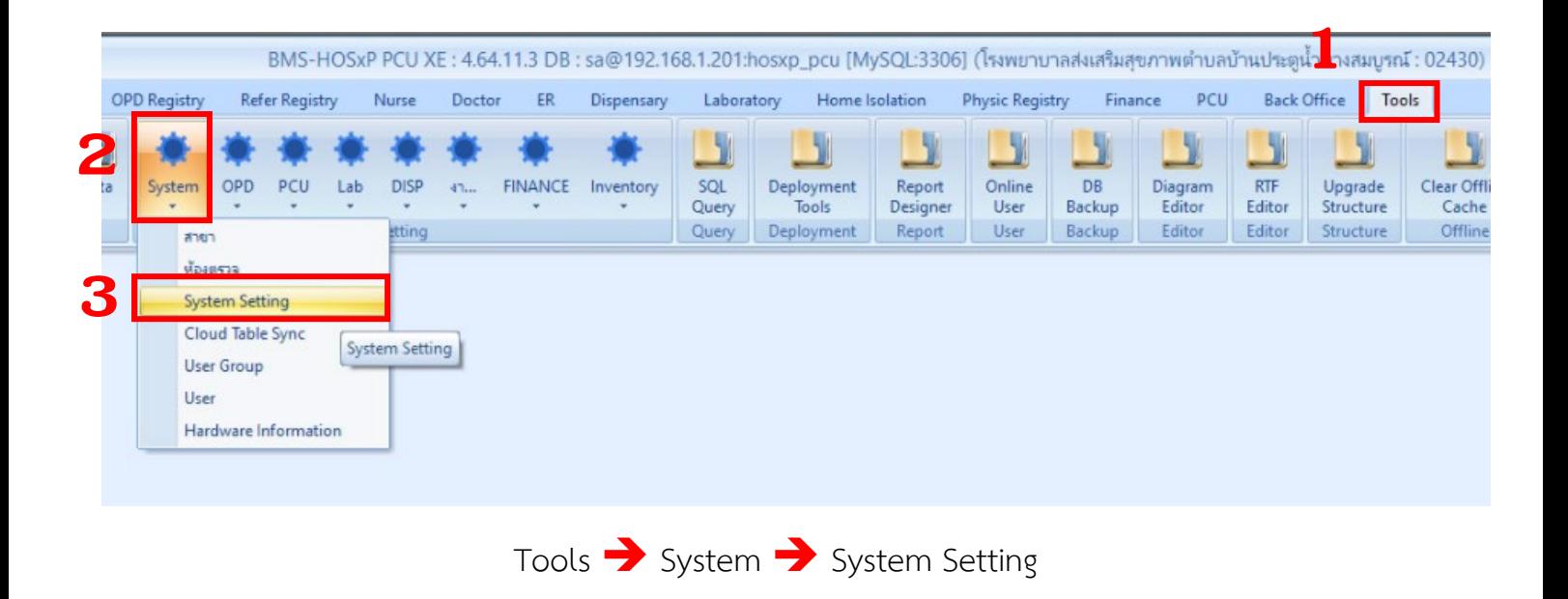

### **BMS-HOSxP System Setting**

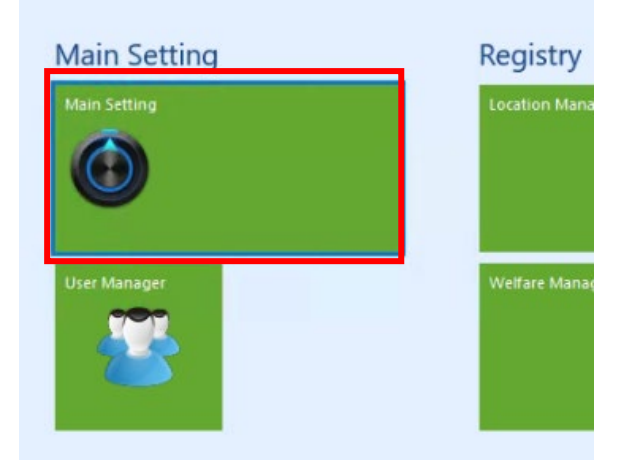

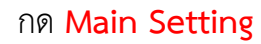

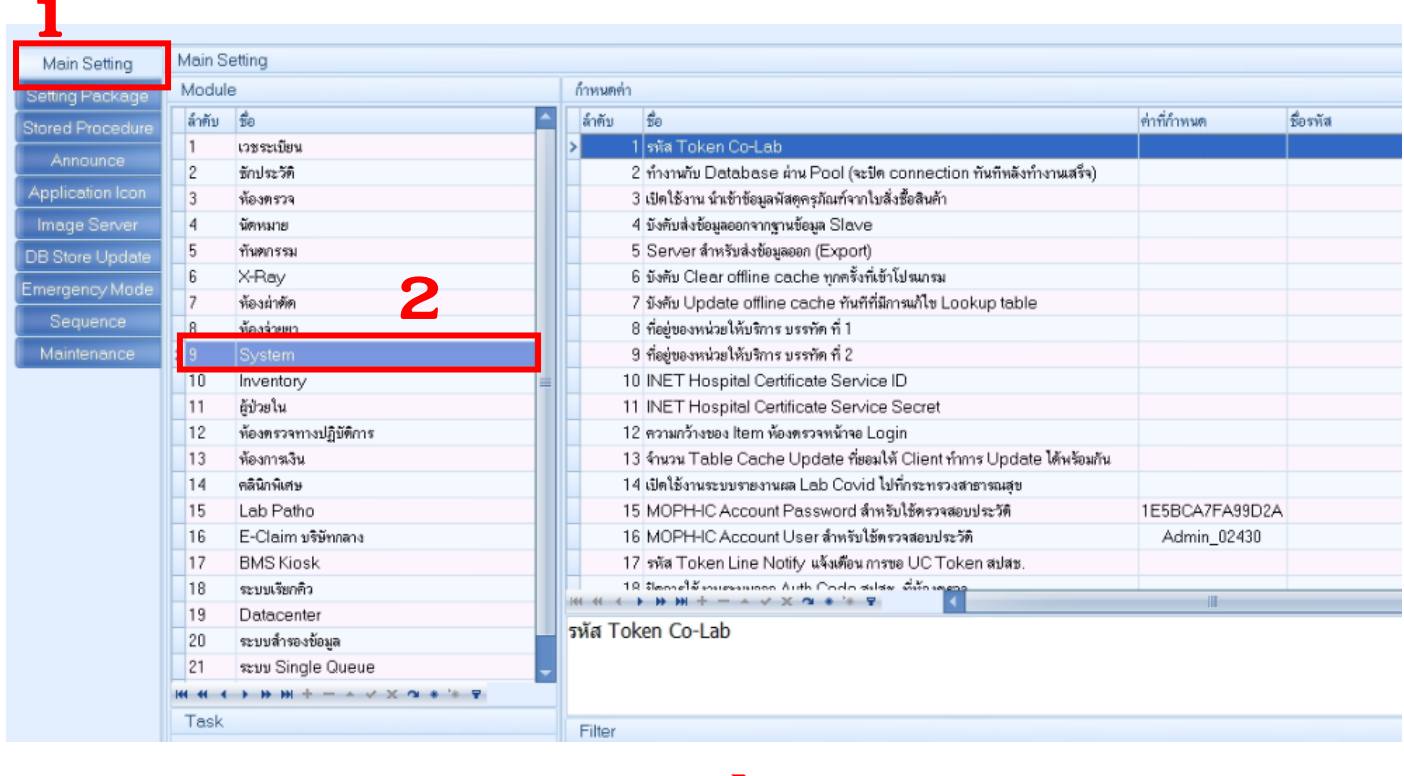

Main Setting > System

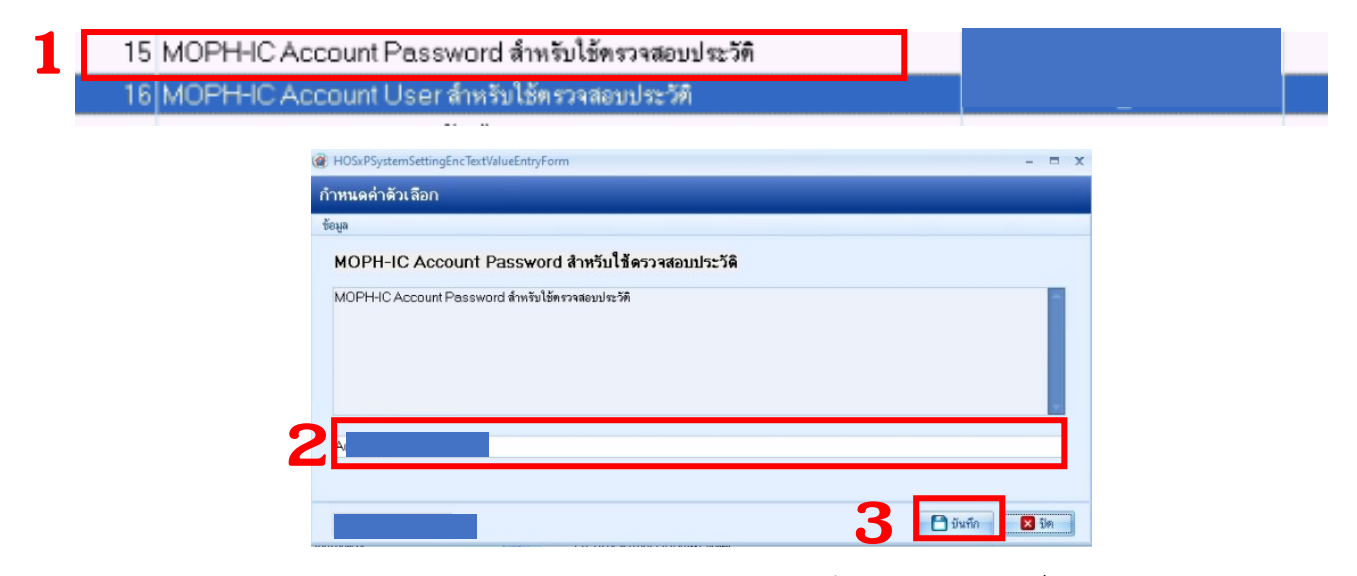

หาหัวขอ **MOPH-IC Account Password** นำ **Password** ที่ผานการเปดสิทธิ์ **PHR** มาใส บันทึก

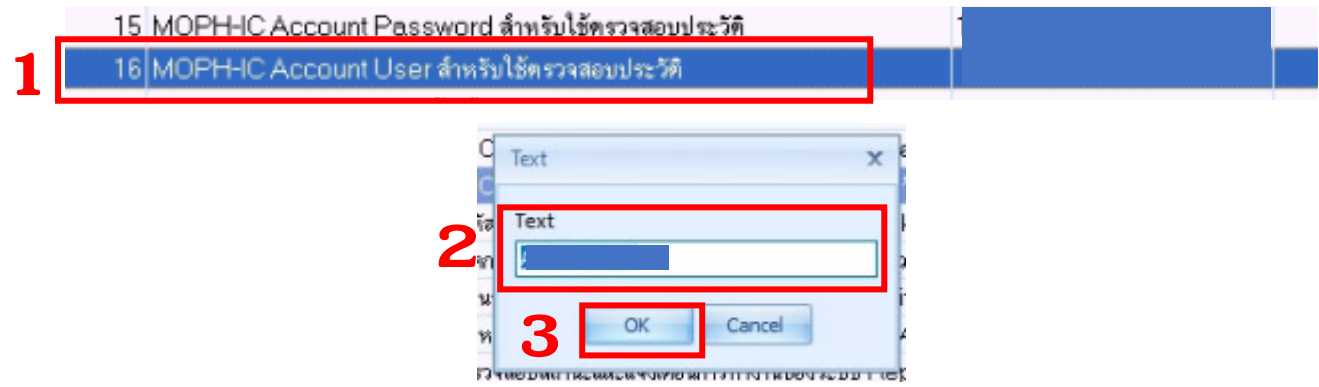

หาหัวขอ **MOPH-IC Account User** นำ **User** ที่ผานการเปดสิทธิ์ **PHR** มาใส OK

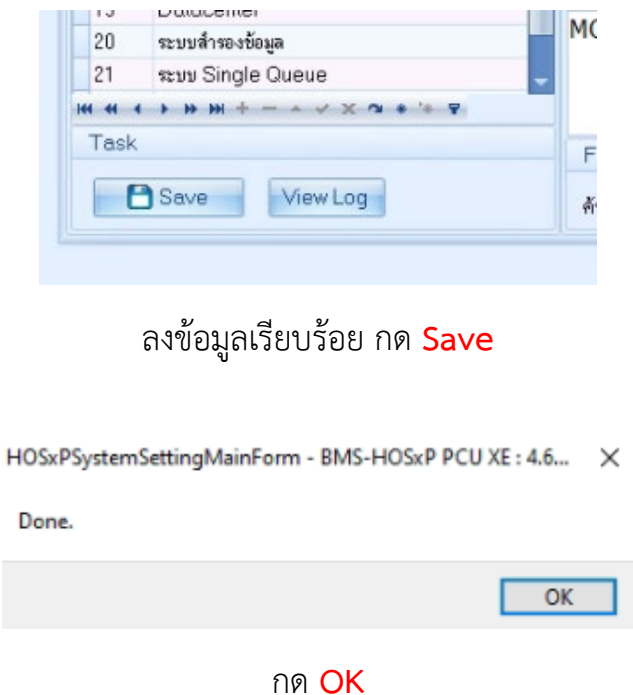

### **>>> จบขั้นตอนการตั้งคาโปรแกรม HOSxP XE PCU <<<**

#### **ขั้นตอนการสงขอมูลผานโปรแกรม BMSHOSxPPHRTransferAgent**

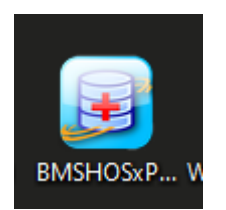

#### เขาโปรแกรม **HOSXPXE PCU**

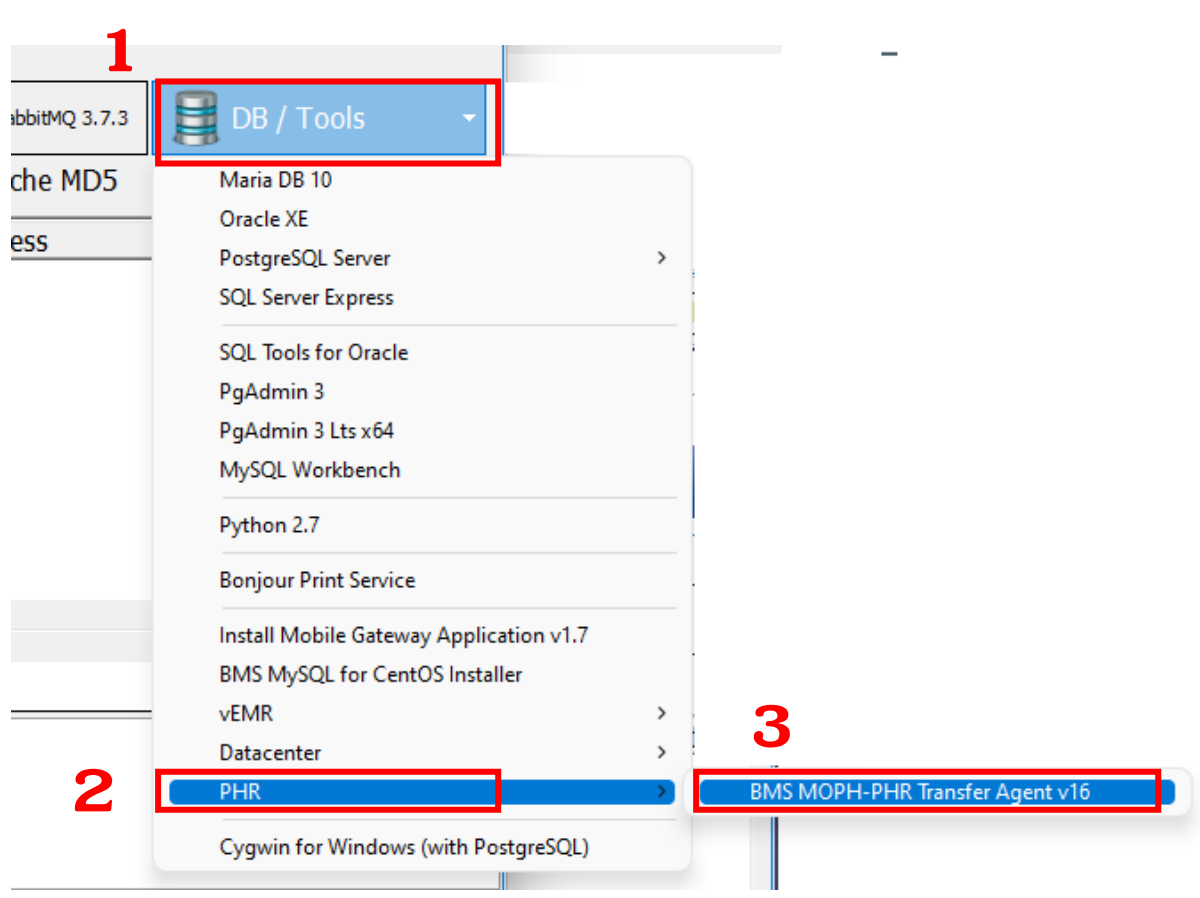

### ที่แถบ DB/Tools PHR BMS MOPH-PHR Transfer Agent v16

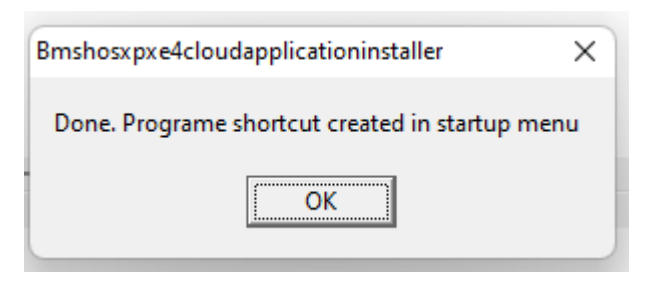

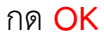

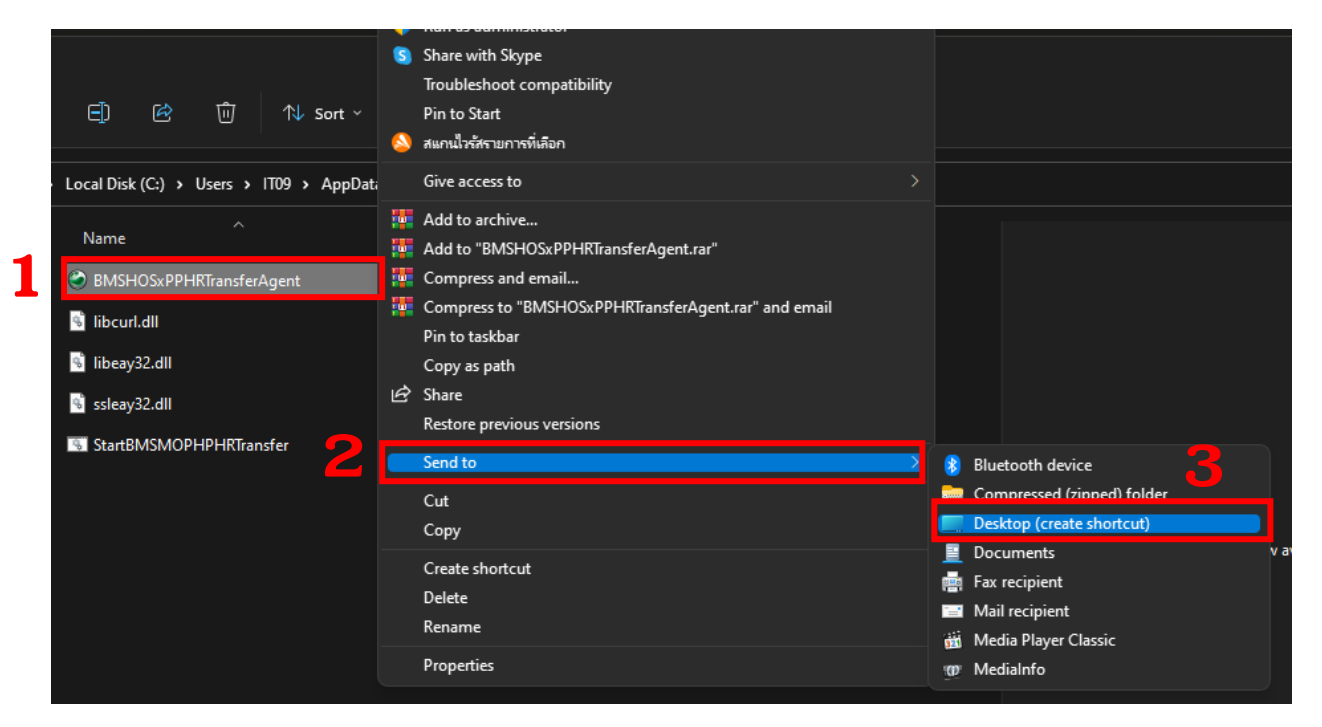

เมื่อติดตั้งโปรแกรมเรียบรอย จะแสดง โฟลเดอรโปรแกรม

คลิกขวาที่ BMSHOSxPPHRTransferAgent > Send to > Desktop(create shortcut)

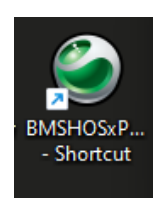

#### เขาโปรแกรม BMSHOSxPPHRTransferAgent

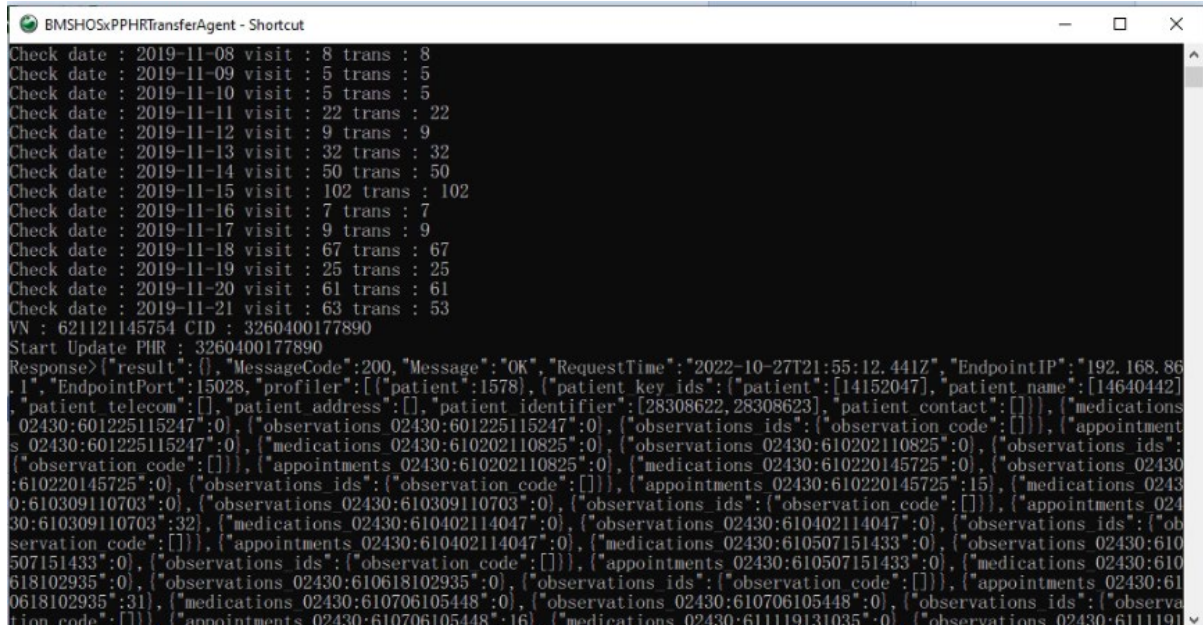

เมื่อเปดโปรแกรมแลวโปรแกรมจะทำงานอัตโนมัติ **โปรแกรมจะทำงานอัตโนมัติทุกครั้งที่เปดคอมพิวเตอรใหม**

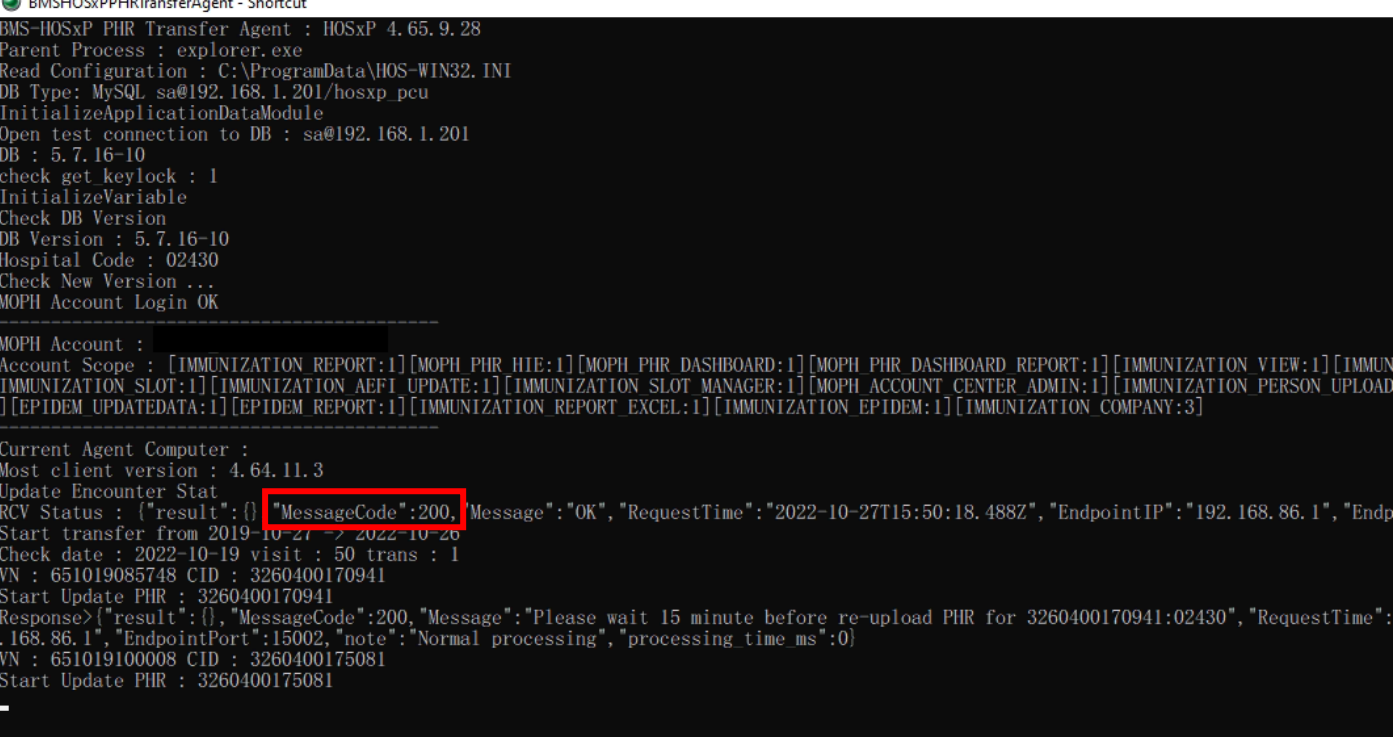

**ขอมูลที่ถูกสงถูกตอง ตองขึ้นขอความ MessageCode:200**

**\*\* ถาขึ้น MessageCode:400 หรือ ตัวเลขอื่น แสดงวาขอมูลที่สงไมถูกตอง \*\***

**\*\* ตองอออกโปรแกรม BMSHOSxPPHRTransferAgent แลวเขาโปรแกรมใหม\*\***

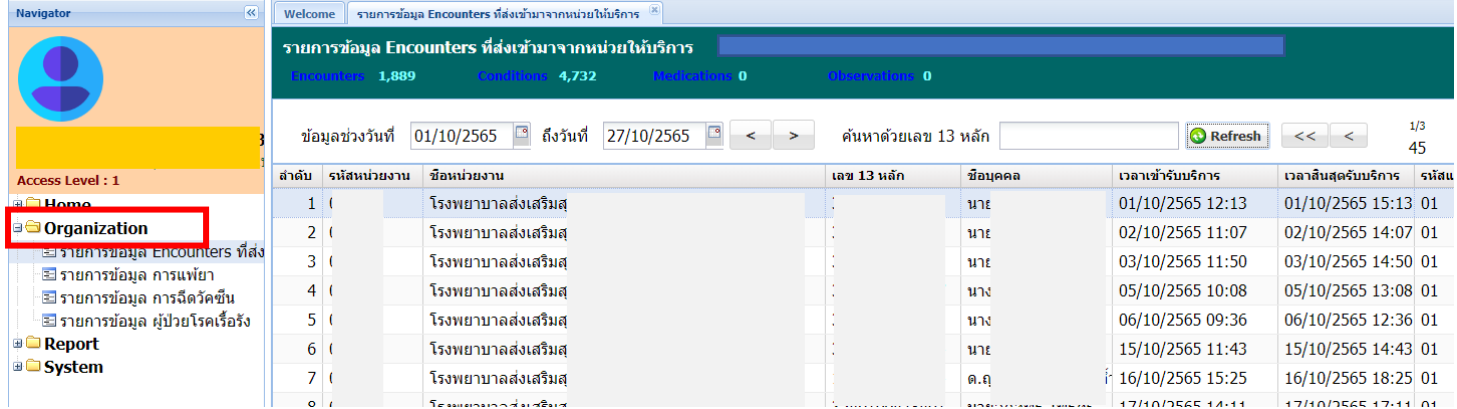

สามารถเช็ครายชื่อที่สงขอมูลแลวไดที่ <https://phr1.moph.go.th/dashboard> เข้าสู่ระบบด้วย USER/PASSWORD ที่เปิดสิทธิ์ PHR ไว้

เช็ครายชื่อไดที่หัวขอ Organization รายการขอมูล Encounters

**>>> จบขั้นตอนการสงขอมูลผานโปรแกรม BMSHOSxPPHRTransferAgent <<<**